# **MapTiler Manual Documentation** *Release 8.0*

**Klokan Technologies GmbH**

**Jan 03, 2018**

# **Contents**

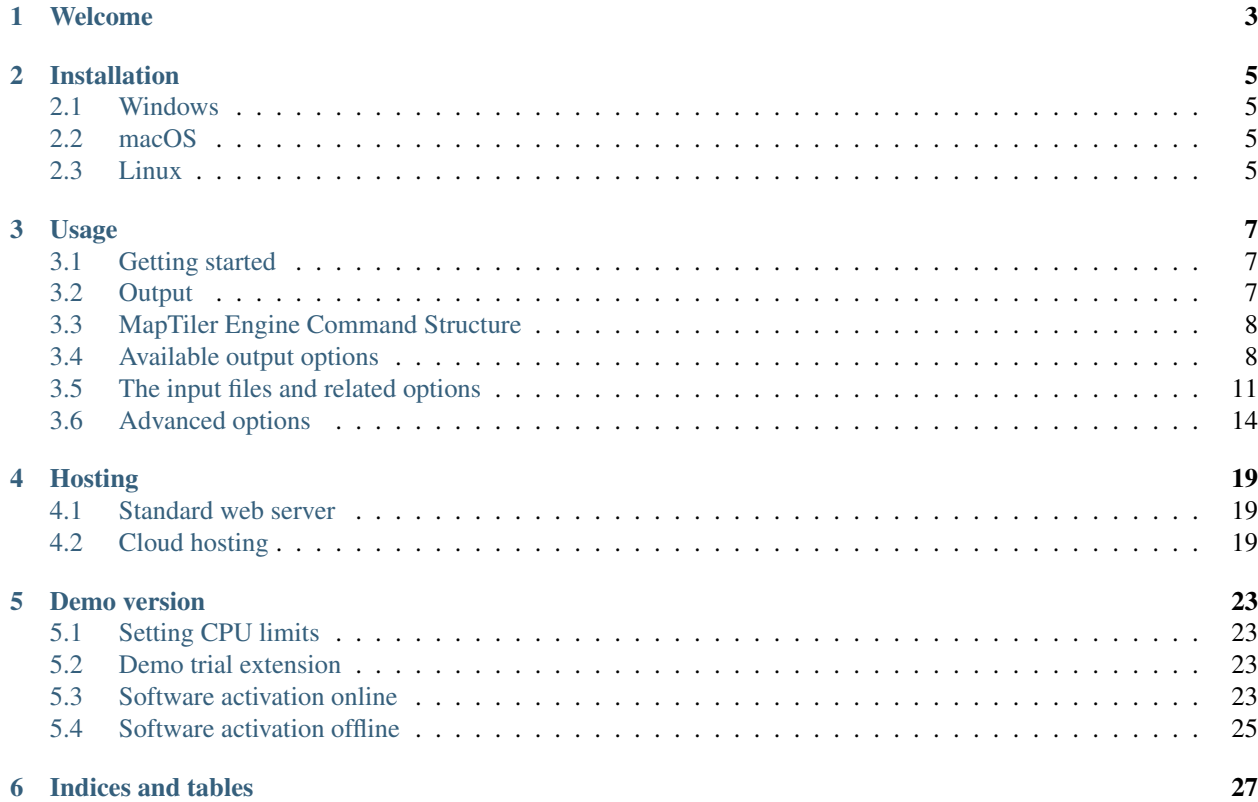

Contents:

## Welcome

<span id="page-6-0"></span>MapTiler Pro is a software for map tile rendering. It transforms supplied raster geodata from existing coordinate system (SRS - Spatial Reference System) into map tiles suitable for Google Maps API mashups, native mobile applications with Apple MapKit, open-source RouteMe library for iOS or OSMDroid for Google Android platform. Supported is a direct export to Google Earth products as well. The produced tiles can be used for online publishing according to the OpenGIS WMTS standard as well.

The produced map tiles can be easily served from existing in-house web servers, from practically any standard webhosting provider, and from a public or private cloud. Hosting of maps is also possible from an external content distribution network (such as the Akamai's CDN with over 100.000 servers in 78 countries) to serve the geodata with higher speed and reliability by automatically caching it geographically closer to your online visitors.

MapTiler can be used for processing a large quantity of input files with high-resolution. The tool has been designed for producing seamless maps and aerial photo layers covering whole countries. The rendering is fast and efficient, and it can fully utilize multiple CPUs to 100%. It is heavily optimized and directly working with the raw input data and computer memory mapping for producing the map tiles - without any intermediate steps and layers (such as HTTP requests / transcoding of the rasters / etc).

This and other internal tricks makes this tool a magnitude faster than any other existing solution.

Thank you for choosing MapTiler.

## Installation

### <span id="page-8-1"></span><span id="page-8-0"></span>**2.1 Windows**

Download the appropriate setup.exe file and start the installation wizard. After it is finished a new section is added to Start -> All Programs and it is possible to use the command "maptiler" from the standard Command Prompt application in Windows.

### <span id="page-8-2"></span>**2.2 macOS**

Download the installation disk image (DMG) and after opening the disk image in macOS you should drag the "Map-Tiler Pro" icon into your "Application" folder. The command line interface can be started from Terminal application as: */Applications/MapTilerPro.app/Contents/MacOS/maptiler*.

All versions of macOS higher than 10.7 are supported.

### <span id="page-8-3"></span>**2.3 Linux**

Download the installation package (.deb or .rpm) for your Linux distribution. The packages are compiled against the standard out-of-the-box GDAL installation available for your Linux distribution (typically it is the package gdal automatically available via apt or yum).

In case a different version of the GDAL library is required for your project, we can provide you with binaries compiled for such a version on request.

Supported Linux distributions are: Debian, Ubuntu, Redhat and Fedora (the rpms are dependent on GDAL from EPEL repository). Another option for running the latest MapTiler with the latest GDAL on any Linux distribution is via the Docker container.

### Usage

### <span id="page-10-1"></span><span id="page-10-0"></span>**3.1 Getting started**

The main purpose of the software is to generate tiles in a defined tiling system, given some options and inputs. The only mandatory option is -o for the output directory. This directory must not exist yet when you run MapTiler, to avoid overwriting existing data by mistake. As input, you can just provide the source dataset filename $(s)^{1}$  $(s)^{1}$  $(s)^{1}$ .

maptiler -o output\_directory input\_file.ext

an example:

```
maptiler -o tiles map.tif
```
To render more files at once, just specify them one after another:

maptiler -o output\_directory input1.tif input2.tif input3.tif

If you start the maptiler without arguments or with -help option, it will print all available commands:

maptiler -help

### <span id="page-10-2"></span>**3.2 Output**

The default behaviour of MapTiler is to write tiles each into its own file, under the directory structure:

*output\_directory/z/x/y.ext*

Where z is the zoom level, and x and y tile coordinates on relevant zoom level in the tiling profile.

The produced directory structure contains also a simple HTML viewer and description of the dataset in metadata.json, compatible with mb-util and [TileServer](https://github.com/klokantech/tileserver-php/) project supporting OGC WMTS standard.

<span id="page-10-3"></span><sup>&</sup>lt;sup>1</sup> Depending on your operating system you may need to call the command differently then just maptiler, typically on Linux and Mac in actual directory as ./maptiler and on Windows as maptiler.exe.

MapTiler supports direct output of the rendered map tiles into an SQLite database (MBTiles or GeoPackage format). This simplifies transfer and management of the tilesets and is practical for mobile applications.

## <span id="page-11-0"></span>**3.3 MapTiler Command Structure**

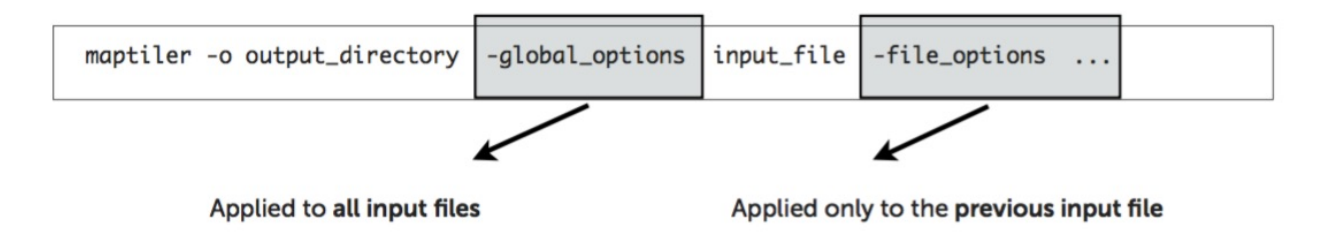

The global options apply to all input files, in other words:

#### Only arguments specified BEFORE the input filenames are applied to all files!

Arguments which should be applied only to a single file are specified AFTER the name of such file (for example zoom level range specific only to that file) and has higher priority than the global options.

## <span id="page-11-1"></span>**3.4 Available output options**

#### **3.4.1 Tiling profile / Tile Matrix Set**

A global option defining the output system of tiles - the target coordinate system, tile pixel size, etc. MapTiler comes with three predefined most popular systems and possibility to specify a custom profile.

*-mercator* DEFAULT. The spherical mercator tile profile compatible with Google, Bing, Yahoo Maps, MapQuest, OpenStreetMap, and mobile maps on iOS and Android. This is the most commonly used profile. It uses coordinate system defined as EPSG:3857 or EPSG:900913. Details at: http://www.maptiler.org/google-mapscoordinates-tile-bounds-projection/.

In case you wish to use different tiling system, you must specify it as the first command on the command line. These are the alternatives:

*-geodetic* WGS84 Plate Caree / Unprojected. Compatible with most existing WMS servers, OpenLayers base map.

*-gearth* Tile profile specific for Google Earth according to the KML SuperOverlay definition.

- *-custom* You can specify your own tiling system. See the appropriate section under the Advanced options chapter for more information.
- *-raster* Rendering raster files without a need of georeferencing is also possible.
- *-garmin* To produce format for Garmin GPS devices, with a size 1024x1024 pixels and output to .kml file. Afterwards, pack the tiles and the .kml tiles into a .zip archive, change its extension to .kmz and save it into the device.

Example: command for producing tiles for use with Google Earth:

maptiler -gearth -o tiles map.tif

*-scale value* To create high-resolution Retina / HiDPI tiles with variable scale. Retina tiles are available for each profile listed above.

Example: command for producing standard Retina tiles in Mercator profile:

maptiler -mercator -scale 2.0 -o tiles**@2x** map.tif

Example: command for producing Retina tiles at 1.5 scale in raster profile:

maptiler -raster -scale 1.5 -o tiles-retina map.tif

#### **3.4.2 Zoom levels**

*-zoom* This option determines which layers of the tile pyramid will be generated. The default is the "native" level calculated from image resolution. In case you need to add additional zoom levels, you can either define them as absolute numeric values or as relative numbers to the "native" levels with prefix + and -.

Each input file can have its own explicit option for zoom levels.

Example: zoom levels are automatically calculated as eg. 1 - 5

```
maptiler -o tiles map.tif
```
Example: zoom levels are explicitly set to be 3 - 5

maptiler -o tiles map.tif -zoom 3 5

Example: zoom levels are set to be 1 - 6 with relative value to native zoomlevels

maptiler -o tiles map.tif -zoom +0 +1

### **3.4.3 Tile formats**

The produced tiles can be saved in one of several image format. MapTiler includes optimization of the final filesize and used a number of colors (quantization), to minimize the disk size occupied by the rendered maps as well as the time necessary to transfer the maps to clients once the tiles are online.

Formats with support for transparency are:

*-f png8a* DEFAULT. Paletted RGBA PNG image.

*-f png or -f png32* RGBA PNG image

*-f webp or -f webp32* RGBA WebP image

Non-transparent formats are:

*-f jpg or -f jpeg* Progressive JPEG image in the YCbCr color space

*-f png8* Paletted RGB PNG image

*-f png24* RGB PNG image

*-f webp24* RGB WebP image

#### **3.4.4 Tile transparency or a background color**

No matter what input datasets you specify, after transforming them into the tiling profile projection, MapTiler will handle them as RGBA images. The transparency can come from the image itself as an alpha channel (with support for partly transparent areas), it can be derived from a selected color (so-called NODATA color), or can be just a result of the transformation with the GDAL warping algorithm - for areas without available input data.

If the tile is completely transparent it is never saved to the disk to save the storage space.

If all of the pixels are fully visible (eg. opaque, maximum alpha is 255), the alpha channel is discarded and the tile is marked as non-transparent / opaque. Otherwise the tile is marked as partly transparent with alpha.

If partly transparent tiles are saved in a tile format without support for transparency (such as JPEG specified with -f jpg option) then the background color is applied. Default background color is white (255,255,255), but you can specify your own with the option:

*-bg [r] [g] [b]* The color of the background replacing transparency in the non-transparent tile formats.

For example:

maptiler  $-f$  png8  $-bq$  0 128 0 ...

*-ignore\_alpha* If your dataset contains four channels, but the fourth channel is not alpha channel, you can use this option to ignore this channel.

For example:

maptiler -f png32 -ignore\_alpha input\_4bands.tif ...

### **3.4.5 Tile store format**

*-store dir|mbtiles|geopackage* This option enforces the form of storage which is used for saving the rendered tiles. Possible options are the directory (dir), the MBTiles (mbtiles) and the GeoPackage (geopackage). The default is the directory, but in case the -o parameter ends with .mbtiles or .gpkg then rendering into MBTiles or GeoPackage is selected, respectively. This option specify the store form explicitely.

Note: for more details on this subject read the section Output in the chapter Usage above.

- *-sparse* Skip the empty space between separate maps and don't create empty tiles. This option can improve the speed of rendering if there are huge areas between maps. This is the default option for *-store dir*.
- *-no\_sparse* Fills the empty space between separate maps (if there is some) with empty tiles in background colour. This option can take longer to render and take more disk space, if there are huge areas between maps, as these have to be created. This is default option for *-store mbtiles* and *-store geopackage*.

#### **3.4.6 Hybrid tile format**

MapTiler allows rendering into a hybrid tile format which allowes transparent tiles using transparent format (such as PNG) and tiles without any transparency at all are saved into a different format (such as JPEG). For aerial photos overlays or other datasets, this can mean a significant saving of the storage. Generated files are without extensions. This is done to simplify the generated OpenLayers viewer.

Example of usage:

```
maptiler -f hybrid <opaque> <transparent> ...
maptiler -f hybrid jpg png8a ...
```
#### **3.4.7 Tile quality**

There are some options to specify parameters of the conversion into image formats, which can significantly reduce the size of produced tiles by degrading the output.

*-jpg\_quality* The quality of JPEG compression. A number between 10 and 95. The default is 85.

*-quant quality* The quality of quantization. Number between 1 and 100. Default is 100.

*-quant\_speed* Higher speed levels disable expensive algorithms and reduce quantization precision. Speed 1 gives marginally better quality at significant CPU cost. Speed 10 has usually 5% lower quality but is 8 times faster than speed 8. The default is 10.

*If you experience issues with the visual quality of generated tiles with quantization involved try to set quant\_speed to lower values.*

- *-webp\_quality* The quality of WebP compression. A number between 1 and 100. Level 100 means lossless compression. The default is 75.
- *-webp\_alpha\_quality* The quality of WebP alpha channel compression. A number between 1 and 100. Level 100 means lossless compression. The default is 100.

Example of the rendering of a seamless map out of file map1.tif and map2.tif into tiles with an internal palette with optimal colors with higher visual :

maptiler -o tiles -f png8a -quant\_quality 90 -quant\_speed 4 map1.tif map2.tif

#### **3.4.8 Watermark**

*-watermark [image\_file.png]* It is possible to place your own watermark over rendered tiles to protect the online maps. The file should be smaller than a size of tiles. It is placed in a random position and burned into tiles.

A nice watermark file can be easily generated online by calling the Google Chart API: [http://chart.apis.google.](http://chart.apis.google.com/chart?chst=d_text_outline&chld=FFFFFF\T1\textbar {}11\T1\textbar {}h\T1\textbar {}000000\T1\textbar {}b\T1\textbar {}%C2%A9%20ABC) [com/chart?chst=d\\_text\\_outline&chld=FFFFFF\T1\textbar{}11\T1\textbar{}h\T1\textbar{}000000\T1\textbar{}b\](http://chart.apis.google.com/chart?chst=d_text_outline&chld=FFFFFF\T1\textbar {}11\T1\textbar {}h\T1\textbar {}000000\T1\textbar {}b\T1\textbar {}%C2%A9%20ABC) [T1\textbar{}%C2%A9%20ABC](http://chart.apis.google.com/chart?chst=d_text_outline&chld=FFFFFF\T1\textbar {}11\T1\textbar {}h\T1\textbar {}000000\T1\textbar {}b\T1\textbar {}%C2%A9%20ABC)

By replacing ABC at the end of this URL a custom text phrase can be specified. We recommend setting the transparency of such watermark file by using a Photoshop or similar tool before applying it with MapTiler.

Example of usage of the watermark:

maptiler -o tiles -watermark watermark\_image.png map.tif

## <span id="page-14-0"></span>**3.5 The input files and related options**

#### **3.5.1 Supported input file formats**

MapTiler is able to open and process a large number of raster geodata formats, including: GeoTIFF, Erdas Imagine, ECW, MrSID, JPEG2000, SDTS, DTED, NITF, HDF4/5, BSB/KAP, OziExplorer, etc.

The complete list of supported formats is available online at: [http://www.gdal.org/formats\\_list.html](http://www.gdal.org/formats_list.html)

#### **3.5.2 Spatial reference system**

Practically any modern existing georeferencing coordinate system (SRS - spatial reference system, e.g. geodetic datum + map projection with parameters) is supported, which means the software can process almost any geodata you may have available from all over the world.

In case the input files contain already the definition of a used coordinate system (SRS) then MapTiler is able to load it and directly use this information for the transformation of the maps. In case this information is missing in the supplied file or it is incorrect (the maptiler place the maps on a wrong location, you can still assign the information about the spatial reference system with an option:

*-srs [definition]* Dataset projection. Can be WKT, EPSG code in the form of 'epsg:XXXX', PROJ.4 string. Beware of escaping. To search for identifiers or definitions use http://www.spatialreference.org/ or http://epsg.io/.

Example of assigning the United Kingdom spatial reference OSGB to a GeoTIFF file before rendering:

```
maptiler -o tiles -srs EPSG:27700 map_in_osgb.tif
```
#### **3.5.3 Transparency from a color**

*-nodata [r] [g] [b]* This command is typically used to eliminate borders of multiple map sheets that are stitched together. You can set a specific color of the map to be considered fully transparent during rendering.

Example for removing fully black border around a map:

```
maptiler -o tiles map.tif -nodata 0 0 0
```
### **3.5.4 Georeference / calibration**

Georeferencing can be also done visually using [GUI](http://www.maptiler.com/how-to/georeferencing/) or [on-line tool.](https://www.georeferencer.com/)

For proper rendering of the maps the location of supplied input files in the known coordinate system (SRS) must be available. MapTiler is loading the geolocation automatically from the internal headers of the input files (such as GeoTIFF) or from external supportive files (such as ESRI WorldFile) if they are available.

To enforce a custom selected georeference information or loading from external files these options are available:

*-bbox minx miny maxx maxy* To manually set bounds of a file in the specified spatial reference system.

- *-geotransform posX scaleX rotX posY rotY scaleY* To assign affine transformation directly. This option can be also used with its short name -gt.
- *-georeference [path\_to\_file]* An option to load external georeference from World File, Tab File, OziExplorer Map File or .prj file.
- *-corners east1 north1 east2 north2 east3 north3* To assign affine transformation with 3 corner points: [0, 0], [width, 0], [width, height]. This option can be used with WGS84 Coordinate System (EPSG:4326) as arguments *lng1 lat1 lng2 lat2 lng3 lat3*, which will set up -srs EPSG:4326 for files without a specified Coordinate system.

The geolocation can be specified using three or more control points - GCP (Ground Control Point). Each GCP is defined by the position on the raster (pixel\_x and pixel\_y), which is associated with georeferenced location (easting northing [elevation]). The last element (elevation) is mostly zero.

- *-gcp x\_pixel y\_pixel easting northing [elevation]* To assign a ground control point. At least three control points are required.
- *-order value* An option to set the polynomial order for transformation method of assigned GCPs. Supported orders are 0 (auto), 1 (affine) and 2 (polynomial of second order). By default, automatic order is selected based on number of GCP points.
- *-tps* Force the use of Thin Plate Spline transformer based on assigned GCP points. This option cannot be used with *-order*. This option is recommended for more than 10 assigned GCPs.

Example for using TPS transformation with assigned GCPs:

```
maptiler -o tiles map.tif -srs EPSG:26712 -tps -qcp 0 0 386638.171 3999090.834 -qcp.
˓→5400 0 399627.528 3999090.834 -gcp 5400 6800 399627.528 3982553.605
```
### **3.5.5 Cutline (Crop)**

There are two command line options for cutline: -cutline and -cutline\_proj. They specify the cutline (a clipping path) for an input image in pixels or in projected coordinates. They both expect a file name. The file can be either CSV or an OGR dataset (such as ESRI ShapeFile .shp).

From an OGR file, MapTiler will load all polygons and multi-polygons from all features of the first layer.

The CSV format with pixel coordinates of nodes of a triangle, more lines will create polygon:

X1,Y1

X2,Y2

X3,Y3

Example of use of such a pixel-based cutline:

maptiler -o outputdir input.tif -cutline polygon.csv

Another example of cutline with geocoordinates stored in a .shp file (may require accompanying .prj file with coordinate system):

maptiler -o outputdir input.tif -cutline\_proj shape.shp

Embedded cutline can be ignored using option -cutline IGNORE

maptiler -o outputdir input\_with\_cutline.tif -cutline IGNORE

A pixel-based cutline (*-cutline*) is specific for each input file - so the parameter should be used after a filename (see section MapTiler Command Structure). A cutline with geocoordinates (*-cutline\_proj*) can be used for multiple files, if it is specified before the first input file.

#### **3.5.6 Multiple files into multiple MBTiles or Folders**

MapTiler is designed to produce a single merged layer from multiple input files. If you need to process multiple files and for each produce separate tileset then a batch processing is recommended.

Example:

This command processes every .tif file in a local directory and creates .mbtiles from each in the output directory. If .mbtiles is removed from the command, it produces separate directories instead. The command differs on operating systems:

Windows

**for** %f **in** (\*.tif) do ( echo %f && maptiler -o output/%f.mbtiles %f )

When used in a batch file the %f must be %%f.

Linux / macOS

for %f in \*tif; do echo \$f; maptiler -o output/`basename \$f .tif`.mbtiles \$f; done;

# <span id="page-17-0"></span>**3.6 Advanced options**

### **3.6.1 Options in the optfile**

In case you have a large number of arguments to pass to maptiler, such as many input files (total amount is unlimited for maptiler), you can prepare a text file with all the arguments and call it with – optfile myarguments.txt. List of files can be easily created with ls or dir commands.

Any arguments normally passed on the command line could be part of the –optfile text file. Maptiler can combine arguments on the command line with arguments in the text file, such as:

maptiler -o output\_directory --optfile myarguments.txt

### **3.6.2 Temporary directory location**

During rendering, MapTiler also writes a substantial amount of data to a temporary directory. Not as much as will be in the output directory, but still. Please make sure there is enough space in the filesystem for it.

By default, the temporary directory will be created in the system default temporary location (*/tmp/* on Unix-like systems, or path from the environment variable%TEMP% on Windows-like systems). You can override this with the option:

*-work dir [directory]* The location where to store temporary data during rendering. By default the system temporary directory.

Example:

maptiler -work\_dir /tmp -o /mnt/data/tiles /mnt/maps/\*.tif

### **3.6.3 Resampling methods**

The visual quality of the output tiles is also defined by the resampling method. Selected method is used for interpolation of the values of individual pixels and it affects the sharpness vs smoothness of the produced maps.

*-resampling near* Nearest neighbor resampling. Rarely makes sense for production data. Can be useful for quick testing, since it is much faster the the others.

*-resampling bilinear* DEFAULT. Bilinear resampling (2x2 pixel kernel).

*-resampling cubic* Cubic convolution approximation (4x4 pixel kernel).

*-resampling cubic\_spline* Cubic B-Spline Approximation (4x4 pixel kernel).

- *-resampling average* Average resampling, computes the average of all non-NODATA contributing pixels. (GDAL  $>=$ 1.10.0)
- *-resampling mode* Mode resampling, selects the value which appears most often of all the sampled points. (GDAL  $>= 1.10.0$

Resampling overviews produced by MapTiler are using average method, by default. Another possible method is Nearest neighbor.

*-overviews\_resampling near* Nearest neighbor overviews resampling. Mostly used for elevation maps or similar.

*-overviews resampling average* Average overviews resampling, computes the averate of all non-NODATA contributing pixels.

### **3.6.4 Defining a custom tiling profile for a specified coordinate system**

MapTiler allows to define a custom system of tiles which should be rendered. Such tiling scheme, or in the terminology of OGC WMTS service the TileMatrixSet is for the maptiler defined with parameters which must follow the tile profile option: -custom.

- *filing\_srs [definition]* The spatial reference system, e.g. the coordinate system in which the tiles are created. Follows the definitions known from -srs.
- *-tiling\_bbox [minx] [miny] [maxx] [maxy]* The area which should be split into tiles defined in the tiling\_srs coordinates.
- *-tiling\_resolution [zoomlevel] [resolution]* Resolution in units of the tiling spatial reference system per pixel on the given zoom level. MapTiler will automatically compute values for all other zoom levels, each having half the resolution of the previous one.
- *-tiling\_resolution from\_output* Resolution is calculated so as to fit whole input mapset into one tile on zoom level 0 with respect to bbox, srs and tile size.
- *-tiling\_resolution from\_input* Default behavior if resolution is not specified. Resolution is calculated so as to not supersample the largest input map with respect to bbox, srs and tile size.
- *-tile\_size [width] [height]* The pixel dimmensions of one tile.

*-tiling\_centered* Tile (0, 0) is in the center of the world.

### **3.6.5 Tiling scheme - naming of tiles**

MapTiler uses Google XYZ naming of tiles, by default. It supports also the TMS naming (with flipped Y axis) and QuadKey naming (known by Microsoft Bing Maps). These tiling schemes are supported only for tile store into the directory (*-store dir*).

- *-tms* OSGEO TMS (bottom-left origin), flipped Y axis as oppose to Google XYZ. This tiling scheme is defined as a standard for MBTiles.
- *-quadkey* Microsoft Bing QuadKey (top-left origin). MapTiler generates files named as quadkey separated into directories named as zoom level (*output\_directory/z/quadkey.ext*). Details at [https://msdn.microsoft.com/en-us/](https://msdn.microsoft.com/en-us/library/bb259689.aspx) [library/bb259689.aspx](https://msdn.microsoft.com/en-us/library/bb259689.aspx)

### **3.6.6 Interrupt and resume long-time rendering**

The long-time rendering job can be interrupted by the end-user or a system failure (power-failure, no free space on the disk). MapTiler Pro supports only simple resume mode - render process can be continued on the same computer with the same options.

*-keep\_unfinished* To prevent deleting the existing output tiles and temporary files created by the application.

*-resume* To continue in the unfinished or interrupted rendering process. Requires the same arguments on the same computer. It skips encoding of the existing tiles. This option can be used also for the startup of the rendering process, it will automatically keep unfinished tiles.

### **3.6.7 Advanced warping arguments**

The advanced warping algorithms parameters can be specified with the option:

*-wo "NAME=VALUE"* The warp options. See the papszWarpOptions field at [http://gdal.org/](http://gdal.org/structGDALWarpOptions.html) [structGDALWarpOptions.html.](http://gdal.org/structGDALWarpOptions.html)

Example:

maptiler -o tiles -wo "SAMPLE\_GRID=YES" t.tif -wo "SOURCE\_EXTRA=16"

### **3.6.8 Watch progress in a frontend**

MapTiler can produce progress easily parsed in a frontend application. Simply use the first argument *-progress* and application output the progress on the standard output in the TSV (tabulator separated values) format: Stage TAB Percentage TAB Iteration TAB Total

Example:

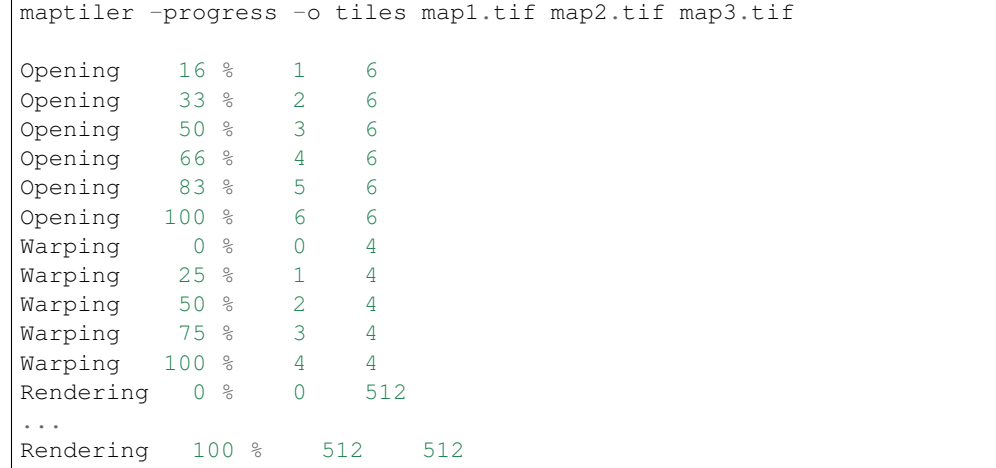

#### **3.6.9 Usage on a computer cluster**

MapTiler can run on an MPI cluster if a cluster specific binary has been requested. If you have the MPI version, a shell wrapper to run it on a cluster is delivered as well.

A version of MapTiler utilizing Map Reduce approach and Hadoop is under development, this will replace the older MPI.

More details are available on [MapTiler Cluster page.](http://www.maptiler.com/cluster/)

#### **3.6.10 Merge MBTiles utility**

Merging MBTiles in GUI is described in [how-to section.](http://www.maptiler.com/how-to/merge-mbtiles/)

The utility allows to update a previously rendered dataset and replace a small existing area with a different newly rendered raster data. Typical use-case is fixing of a small geographic area in a large seamed dataset previously rendered by MapTiler from many input files.

The utility also extent the bounding box of the tiles - it is usable for merging two just partly overlapping maps into one bigger map covering larger extent.

Usage:

merge\_mbtiles [OPTION] BASE.mbtiles DETAIL.mbtiles [DETAIL\_2.mbtiles]...

Typical usage:

- 1. render large dataset with MapTiler Pro from several input files and produce large MBTiles (with JPEG or PNG tiles internally): *large.mbtiles*
- 2. if you want to update one of the previously rendered input files in the existing dataset render just this file into MBTiles - with the PNG32 format and zoom-levels on which you want it to appear in the large dataset. Save the new small MBTiles with just one file to *patch.mbtiles*

Example:

merge\_mbtiles large.mbtiles patch.mbtiles

Existing tiles available in both *large.mbtiles* and the *patch.mbtiles* are going to be merged. On same zoomlevels, patch.mbtiles will replace the original large.mbtiles - so the *large.mbtiles* will be updated in-place.

Futher options:

*-P n* Set limit on defined number of cores.

- *-no\_sparse* Fills the empty space between separate maps (if there is some) with empty tiles in background colour. This option can take longer to render, if there are huge areas between maps, as these have to be created. In case the maps overlap each other, there is no extra action involved. Default behaviour without this option does not fill the empty space between separate maps.
- *-reencode* This option is useful, when the 2 merged maps have different format (e.g. jpeg and png). By default, the result is a hybrid format (combination of both of them). If reencode option is used, the chosen file is encoded to the actual format (which can slow down the process).

## **Hosting**

### <span id="page-22-1"></span><span id="page-22-0"></span>**4.1 Standard web server**

On a standard hosting (such as an ordinary company web server) you can very simply host your maps. Just load the directory with tiles to your web hosting and the layer is automatically available.

Once uploaded, the produced maps can be opened in any viewer supporting OGC WMTS standard.

For hosting of MBTiles, you can use an open-souce [TileServer,](https://github.com/klokantech/tileserver-php/) that can be used with any standard hosting that supports PHP. Upload the created maps and get dozens of popular web viewers with interactivity, including Google Maps API, Leaflet, OpenLayers, WebGL Earth and MapBox JS. There is a [standalone how-to](http://www.maptiler.com/how-to/tileserver-php/) describing the whole process of hosting with TileServer.

# <span id="page-22-2"></span>**4.2 Cloud hosting**

CloudPush command can be used for upload to Amazon S3 or Google Cloud Storage hosting. Examples are shown on the S3. If you need to use Google Cloud Storage, just change the "s3" to "google" or "gs". Full how-to with visual examples is available as a [how-to article.](http://www.maptiler.com/how-to/hosting-on-amazon-s3/)

Amazon access and secure key is available via IAM service administration interface.

The credentials for the Google Cloud Storage are under "Enable interoperable access" in the menu of the service.

Cloud Push instance is initialized with the first uploaded map via this command line utility. It automatically creates empty *index.json*, TileServer in *index.html* and sets WebSite configuration for this bucket.

Upload tiles from an MBTiles file to S3

```
cloudpush --acces_key ACCESS_KEY --secret_key SECRET_KEY s3://bucket_name add
˓→filename.mbtiles
```
List all maps in the cloudpush tile storage

cloudpush --acces\_key ACCESS\_KEY --secret\_key SECRET\_KEY s3://bucket\_name list

Delete a map

```
cloudpush --acces_key ACCESS_KEY --secret_key SECRET_KEY s3://bucket_name delete
˓→filename
```
#### Delete whole cloudpush storage

cloudpush --acces\_key ACCESS\_KEY --secret\_key SECRET\_KEY s3://bucket\_name destroy

Instead of providing the access credentials in every command these can be set as system environment variables.

Example on Windows OS:

```
REM for Amazon S3
set AWS_ACCESS_KEY_ID=[THE_ACCESS_KEY]
set AWS_SECRET_ACCESS_KEY=[THE_SECRET_KEY]
REM or for Google Cloud Storage
set GOOG_ACCESS_KEY_ID=[THE_ACCESS_KEY]
set GOOG_SECRET_ACCESS_KEY=[THE_SECRET_KEY]
```
Example on Linux / macOS:

```
# for Amazon S3
export AWS_ACCESS_KEY_ID=[THE_ACCESS_KEY]
export AWS_SECRET_ACCESS_KEY=[THE_SECRET_KEY]
# or for Google Cloud Storage
export GOOG_ACCESS_KEY_ID=[THE_ACCESS_KEY]
export GOOG_SECRET_ACCESS_KEY=[THE_SECRET_KEY]
```
and call the utility without these arguments:

```
cloudpush s3://bucket_name list
cloudpush s3://bucket_name add filename.mbtiles
```
It is possible to use further options such as:

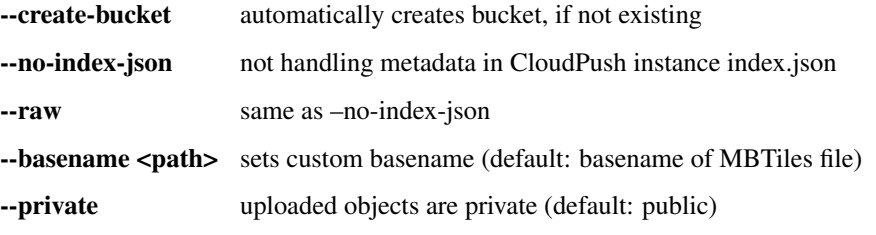

List of available parameters can be displayed by running ./cloudpush without any parameter

Example for using custom basename:

cloudpush --basename myfile s3://bucket\_name add filename.mbtiles

uploads tiles with URL format: *myfile/z/x/y.ext*. Custom basename contains directory separators (slash), for example:

cloudpush --basename year/month/myfile s3://bucket\_name add filename.mbtiles

result will have URL in format: *year/month/myfile/z/x/y.ext*.

Region-specific hosting can be set up via environment variable AWS\_BUCKET\_REGION=[value] or with parameter -R [value].

Example for EU (Ireland) region:

cloudpush -R eu-west-1 s3://bucket\_name add filename.mbtiles

List of S3 regions is provided by the utility with *–more-help* argument or visible at [http://docs.aws.amazon.com/](http://docs.aws.amazon.com/general/latest/gr/rande.html#s3_region) [general/latest/gr/rande.html#s3\\_region](http://docs.aws.amazon.com/general/latest/gr/rande.html#s3_region)

### Demo version

### <span id="page-26-1"></span><span id="page-26-0"></span>**5.1 Setting CPU limits**

MapTiler is a multi-threaded program. By default, it will use all the CPUs you have and print the information about the cores. You can also set a limit on the defined number of cores yourself with the -P option.

maptiler -P 4 ...

This is especially practical to evaluate the demo application before purchasing a license for a particular number of cores.

The modern CPUs has multiple cores and support of Hyperthreading - which provides multiple logical CPUs per core. This way MapTiler can provide higher performance with -P 4 even on a dual-core computer.

### <span id="page-26-2"></span>**5.2 Demo trial extension**

The demo version of MapTiler is fully usable for 30 days after the first start. In case this trial period for testing the software before purchase expires and you would like to continue to test the demo, it is necessary to contact Klokan Technologies and request a trial extension key.

Such key can be then used with the parameter:

*-extend\_trial KEY*

And the demo can be then used during an extended time period.

### <span id="page-26-3"></span>**5.3 Software activation online**

After a purchase of the software, when you receive your license key, it is necessary to activate MapTiler. After activation, the demo version no longer enforces the "MapTiler DEMO" overlays.

To do the online activation, use the following command:

*-activate YOUR-OWN-LICENSE-KEY*

Example:

```
maptiler -activate YOUR-OWN-LICENSE-KEY
```
In case you require to reinstall the computer, use -deactivate command to be able to re-activate the license later on.

#### **5.3.1 Software activation in a virtual machine**

The activation process for MapTiler running in a virtual machine requires online activation only via environment variable *MAPTILER\_LICENSE*. The software will be automatically deactivated in the end.

Example on Windows OS

```
set MAPTILER_LICENSE=YOUR-OWN-LICENSE-KEY
maptiler ...
```
Example on Linux / macOS

```
export MAPTILER_LICENSE=YOUR-OWN-LICENSE-KEY
maptiler ...
```
Notice: This activation process via environment variable requires not-activated MapTiler Pro instance on that computer! Starting MapTiler application without setting this environment variable *MAPTILER\_LICENSE*, you should see either MapTiler Pro Demo, or Your trial period has expired error message.

### **5.3.2 Software deactivation**

You can deactivate MapTiler Pro via command line, in order to transfer the application to another computer. Note that after the deactivation, MapTiler Pro will continue to run in DEMO mode, but the trial period of 30 days will NOT start again.

To do the online deactivation, use the following command:

*-deactivate*

### **5.3.3 License information**

To check your license information, use the following command:

*-license*

Example

```
maptiler -license
Email: <your email>
License: <your license key>
Purchased CPU cores: 4
Maximum usable cores: 4
maptiler -license
Remaining 0 days on the trial.
Maximum usable cores: 4
```
# <span id="page-28-0"></span>**5.4 Software activation offline**

For computers which are not directly connected to the Internet or which are in security restricted installations, we have support for offline activation as well.

To use the offline activation with the key we supply you after purchase you need to call:

maptiler -activate\_request YOUR-OWN-LICENSE-KEY request.xml

This will generate a "request.xml" file, which you must send to us by email, and we will provide you with a "response.xml" file back. This can be used to activate the MapTiler by running:

```
maptiler -activate_response response.xml
```
If at any time you will want to deactivate MapTiler, eg. to move it to another machine, run the following command and you have to send us again the newly generated "request.xml" file.

```
maptiler -deactivate_request request.xml
```
The offline activation is not available in a virtual machines. For more information see Software activation in a virtual machine above.

Indices and tables

- <span id="page-30-0"></span>• genindex
- modindex
- search